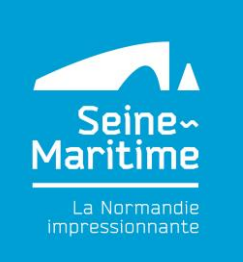

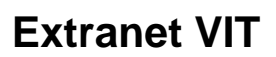

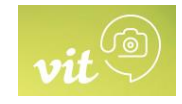

Bonjour et bienvenue sur l'extranet VIT

Votre Office de tourisme Normandie Caux Vexin et Seine-Maritime Attractivité vous mettent à disposition un nouvel outil en ligne, un extranet, pour vous permettre de mettre à jour vos informations.

### **Cet extranet vous permet une actualisation rapide effectuée par vos soins et validée par nos équipes**.

L'extranet VIT vous permettra :

- ➢ De retrouver toutes les manifestations déclarées à votre nom sur une seule interface.
- $\triangleright$  De recevoir le suivi de vos offres.
- ➢ De vous connecter à tout moment à l'extranet VIT et de mettre à jour vos informations pour afficher en temps réel sur le site internet de votre Office de Tourisme, de Seine-Maritime Tourisme et du C.R.T.

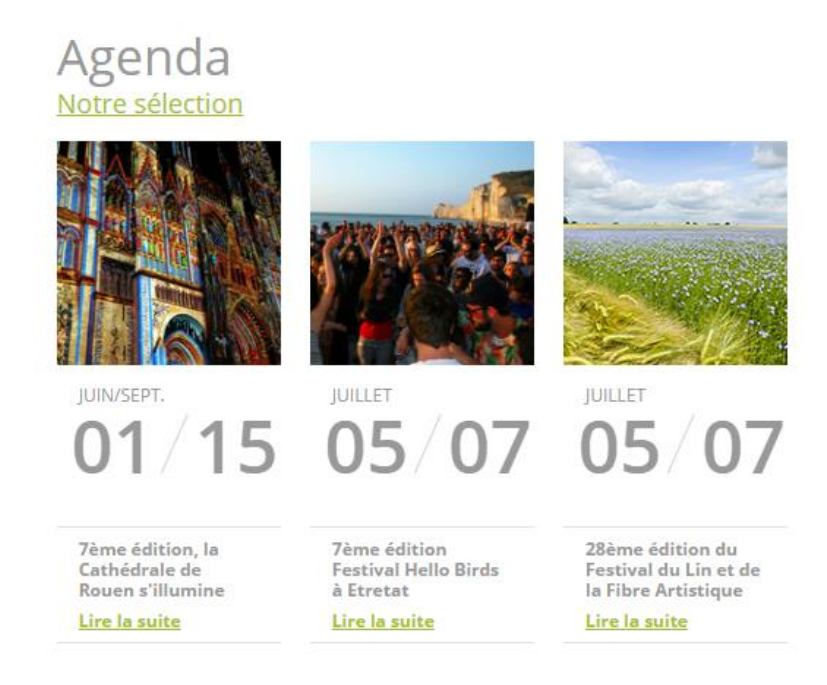

## **La mise à jour de vos informations est donc primordiale pour la valorisation et la promotion de votre manifestation.**

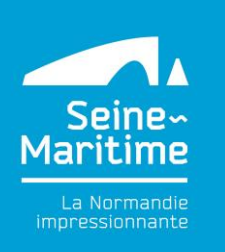

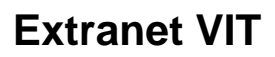

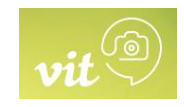

- 1. Je me connecte
- 2. Créer une nouvelle manifestation
- 3. Modifier une manifestation existante
- 4. J'ai des questions sur l'utilisation de l'extranet

### 1. **Je me connecte**

Connectez-vous à l'extranet [https://normandie-vit.tourinsoft.com](https://normandie-vit.tourinsoft.com/)

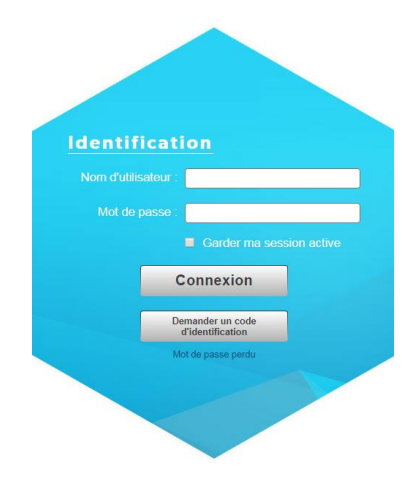

- Dans « Nom d'utilisateur », saisir le login que vous avez reçu par mail.
- Dans « Mot de passe », saisir le mot de passe que vous avez reçu par mail
- Cliquez sur Connexion

2 possibilités :

- soit créer une nouvelle manifestation

- soit modifier une manifestation existante (toujours regarder au préalable si la manifestation n'a pas déjà été créée par votre Office de tourisme)

Septembre 2019 / Extranet VIT – Votre information Touristique Page **2** sur **9**

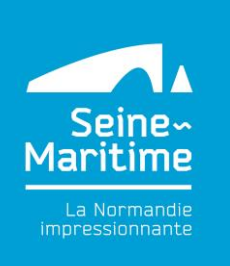

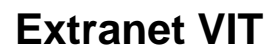

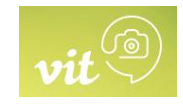

### 2. **Créer une nouvelle manifestation**

### Cliquer sur ajouter une offre

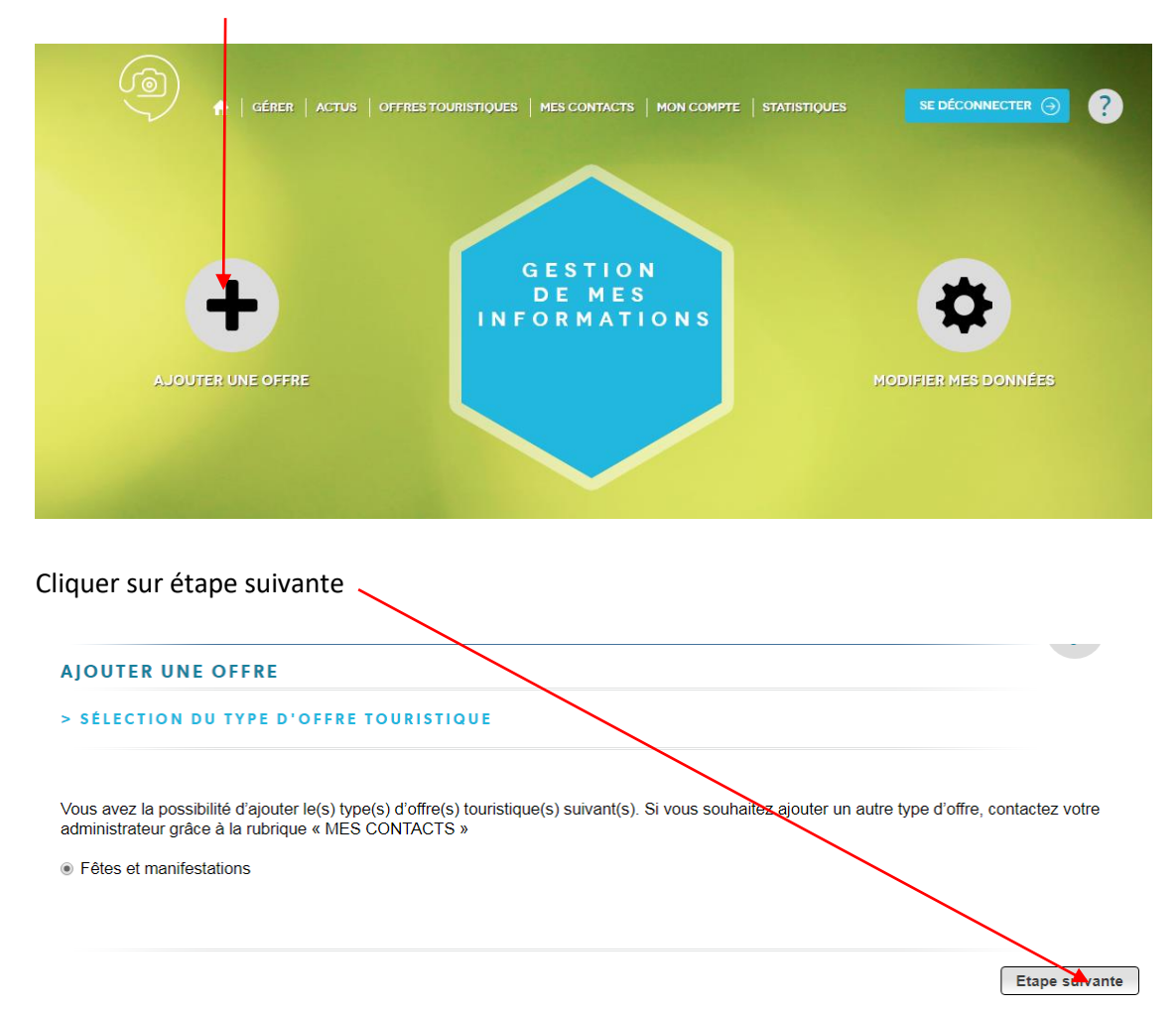

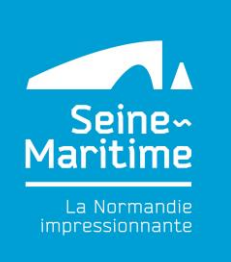

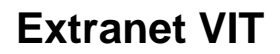

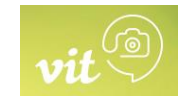

Saisissez le nom de la manifestation pour voir si l'offre existe

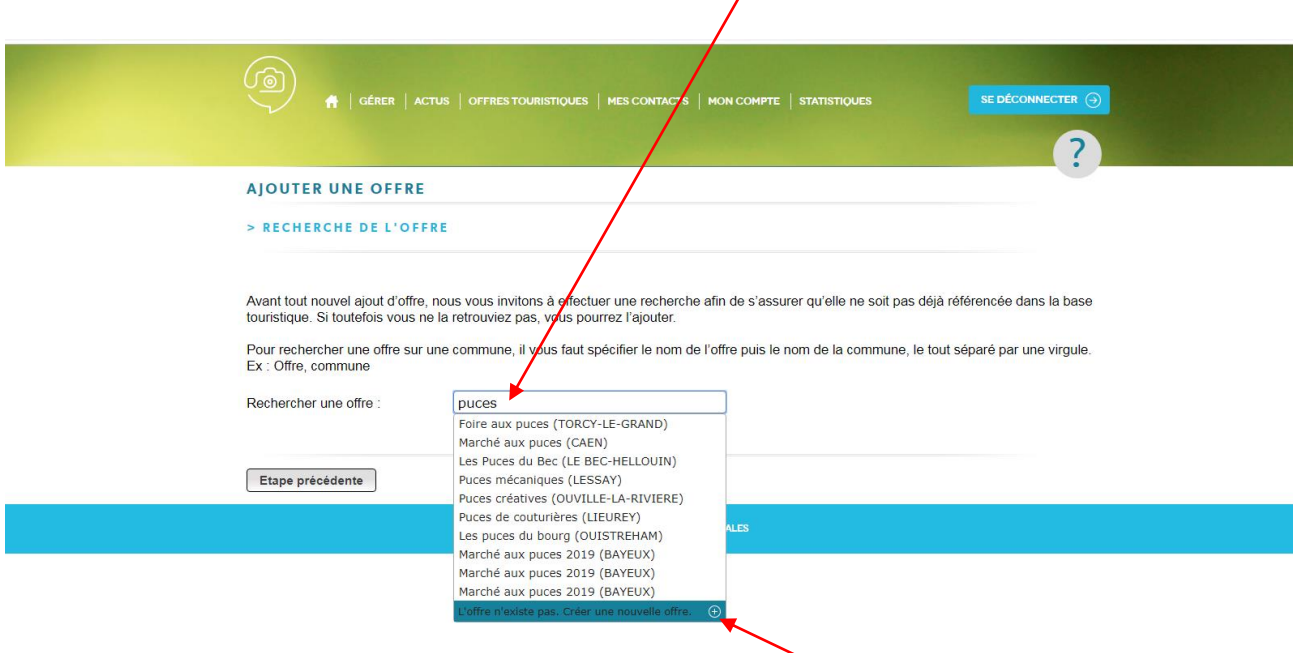

Si l'offre n'existe pas, cliquer « l'offre n'existe pas. Créer une nouvelle offre »

Saisissez la commune ou le code postal puis cliquer sur étape suivante.

Vous devez accepter les Conditions générales d'utilisation en cochant *J'accepte les conditions générales d'utilisation* et cliquer sur *valider mes CGU* pour pouvoir créer la manifestation.

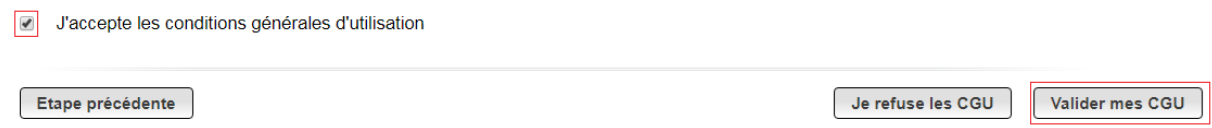

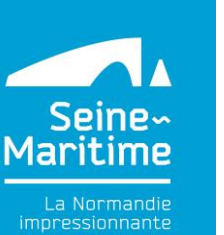

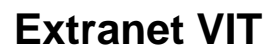

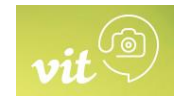

Vous devez saisir : Les champs indiqués en rouge ou avec un astérisque rouge sont indispensables.

### **Onglet Identification**

- Le nom de la manifestation
- Le descriptif de la manifestation : indispensable pour une bonne compréhension et valorisation
- Les dates de la manifestation en cliquant sur **C** Attention vous devez créer un **événement par date. Par exemple si vous proposez une visite les samedis 1 er octobre, 8 octobre et 14 octobre, vous devez créer 3 manifestations distinctes.**
- L'adresse de la manifestation dans lieu principal
- Le type de la manifestation, la catégorie et le thème (A sélectionner)
- L'adresse de l'organisateur
- Les movens de communication en cliquant sur

### Vous devez passer sur tous les onglets

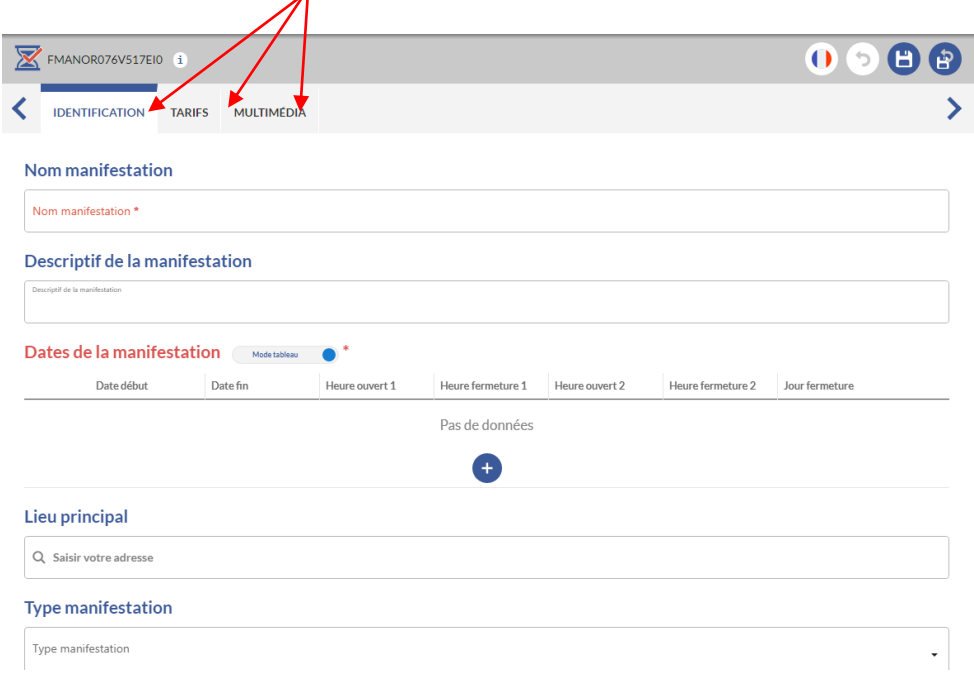

Septembre 2019 / Extranet VIT – Votre information Touristique Page **5** sur **9**

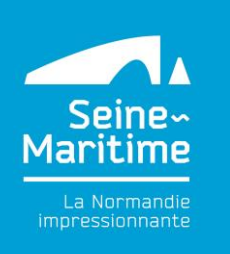

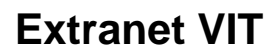

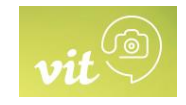

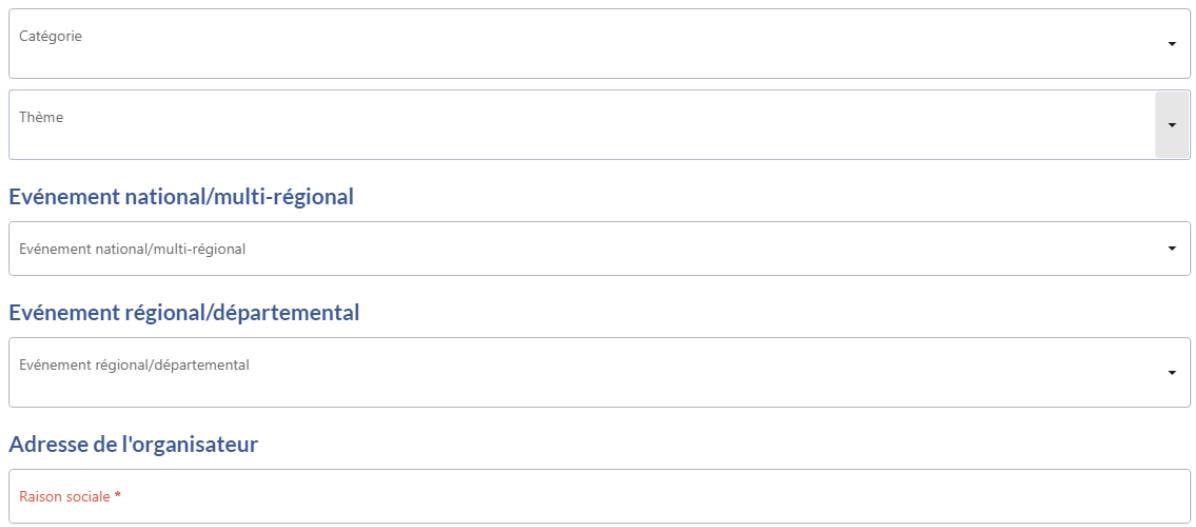

#### Moyens de Communication\*

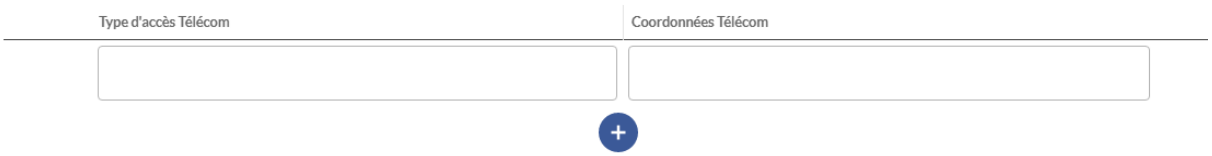

### **Onglet Tarifs**

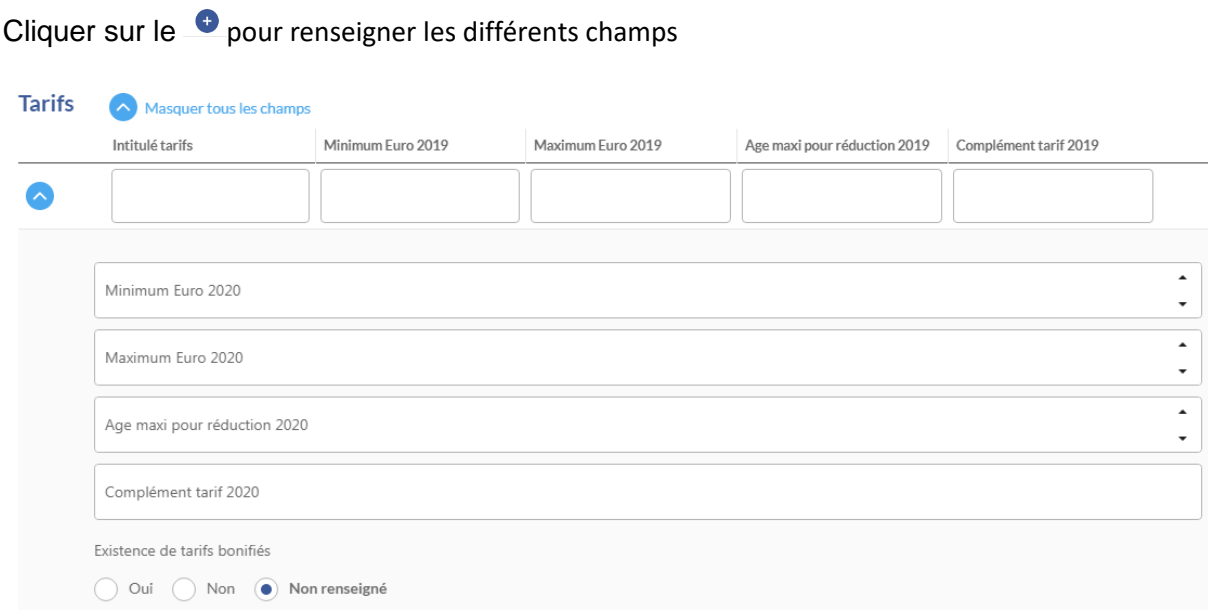

Septembre 2019 / Extranet VIT – Votre information Touristique Page 6 sur 9

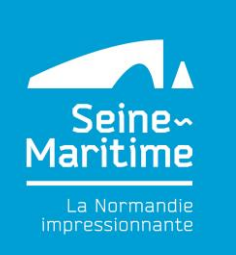

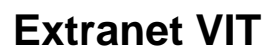

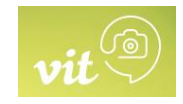

### **Onglet Multimédia**

### **Je souhaite ajouter des visuels**

Afin de valoriser votre manifestation dans l'ensemble des supports de promotion et ceux de nos partenaires touristiques, nous vous invitons à :

- nous envoyer par mail vos photos et vidéos. Photos : Privilégier des grandes photos, non redimensionnées, de bonne qualité, aux formats paysages (idéalement en 300 DPI - 2 Mo Haute Définition).
- vous pouvez insérer des photographies de format : Entre 800x600 et 1200x900 pixels

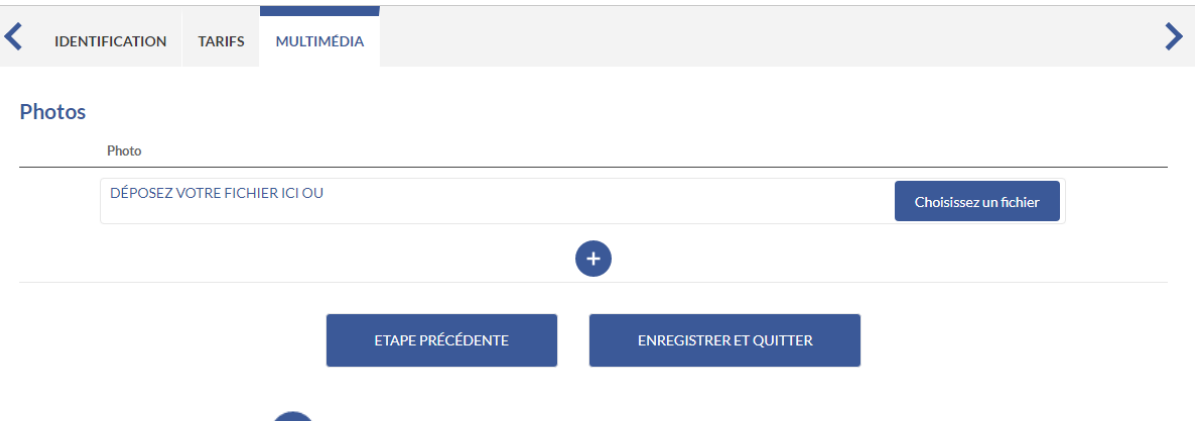

- Cliquer sur <sup>+</sup> et sélectionner la photographie que vous avez correctement nommée au préalable depuis votre ordinateur en cliquant sur choisissez un fichier
- Intégrer le crédit photo : © touche clavier Alt 0169
- © nom du photographe + année ou
- © nom de la structure + année ou
- © nom de la banque d'image + année

Outil de redimensionnement de photos disponible dans les applications de Chrome : Pixlr Editor/ Paint

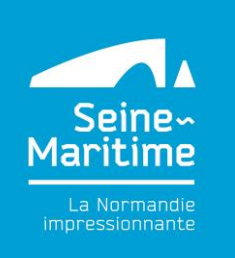

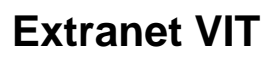

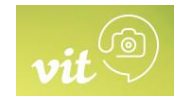

### **Recommandation pour le nommage des photos**

- Choisir un nom clair : il faut absolument éviter de charger des photos nommées : DSCXXXXX.jpg.

Voici la bonne démarche à suivre :

- Lieu\_Nom-du-produit©Nom-du-photographe-année.jpg
- Blainville-Crevon\_festival-archeojazz©SMA76-H.Salah-2016.jpg

Il est préférable de mettre des tirets (-) entre les mots, ainsi les moteurs de recherche (google) comprendront qu'il s'agit de plusieurs mots.

- Réduire le poids des fichiers, va permettre d'améliorer le temps de chargement de l'image et le référencement.

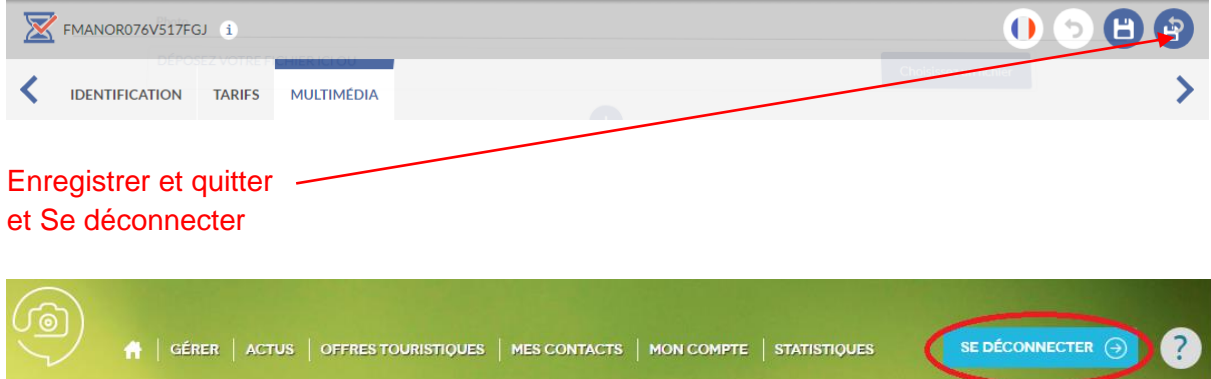

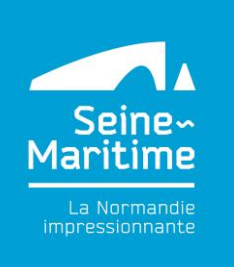

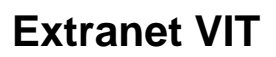

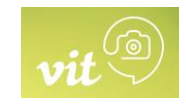

### 3. **Modifier une offre existante**

Vous pouvez retrouver votre manifestation dans :

- Gérer cliquer sur pour ouvrir une manifestation.
- ou dans Modifier mes données cliquer sur le nom de votre manifestation

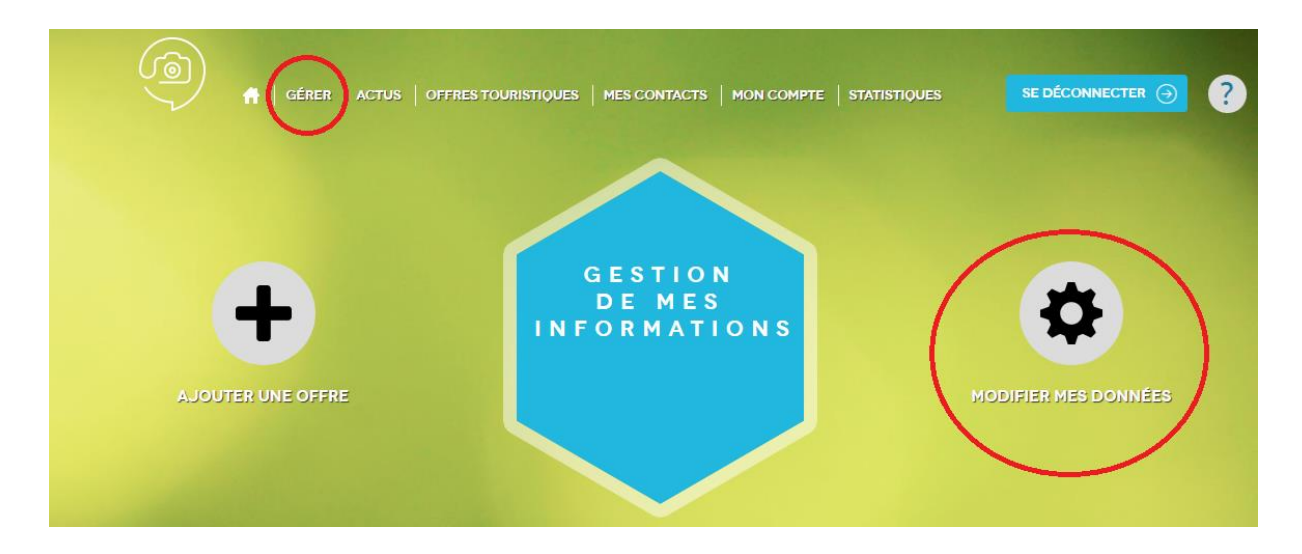

Apporter les modifications dans les différents onglets Identification / Tarifs / Multimédia.

Enregistrer et quitter puis Se Déconnecter

**4. J'ai des questions sur l'utilisation de l'extranet**

Pour toutes questions, n'hésitez pas à contacter Marion SANCHEZ MARTIN Au 02 35 23 19 90 ou par email à [communication@normandie-caux-vexin.com](mailto:communication@normandie-caux-vexin.com)